- 1 从 从配件中取出 出硬盘直插支 架;
- 2 用用硬盘螺丝将 将硬盘固定在 直插支架上;
- 3 用钥匙打开面板锁,轻轻用力扣开前挡板;
- 4 参照图示方向将硬盘轻轻推入硬盘槽中;
- 5 合上前挡板并用钥匙锁定。

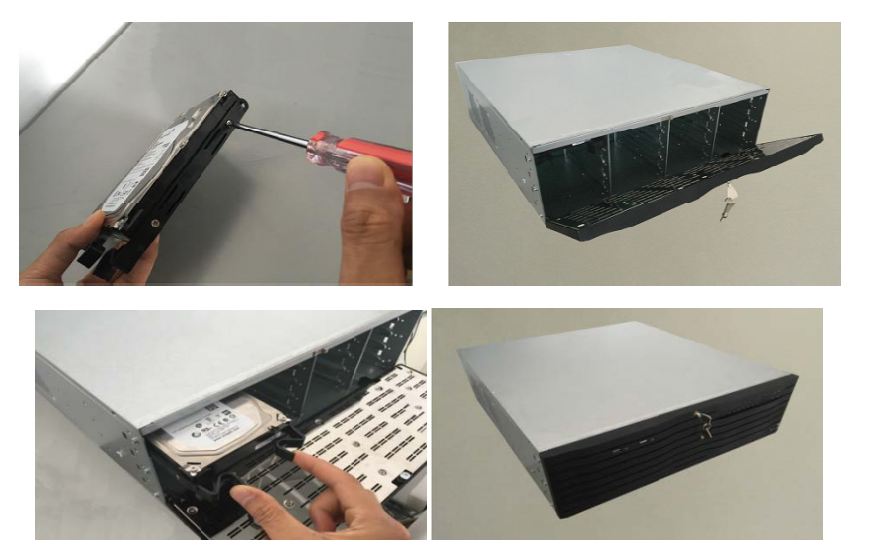

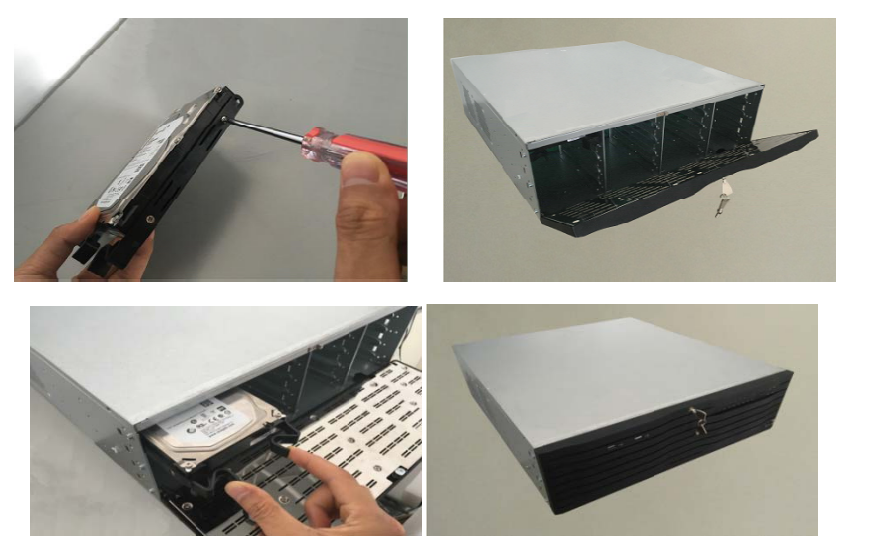

## finova®

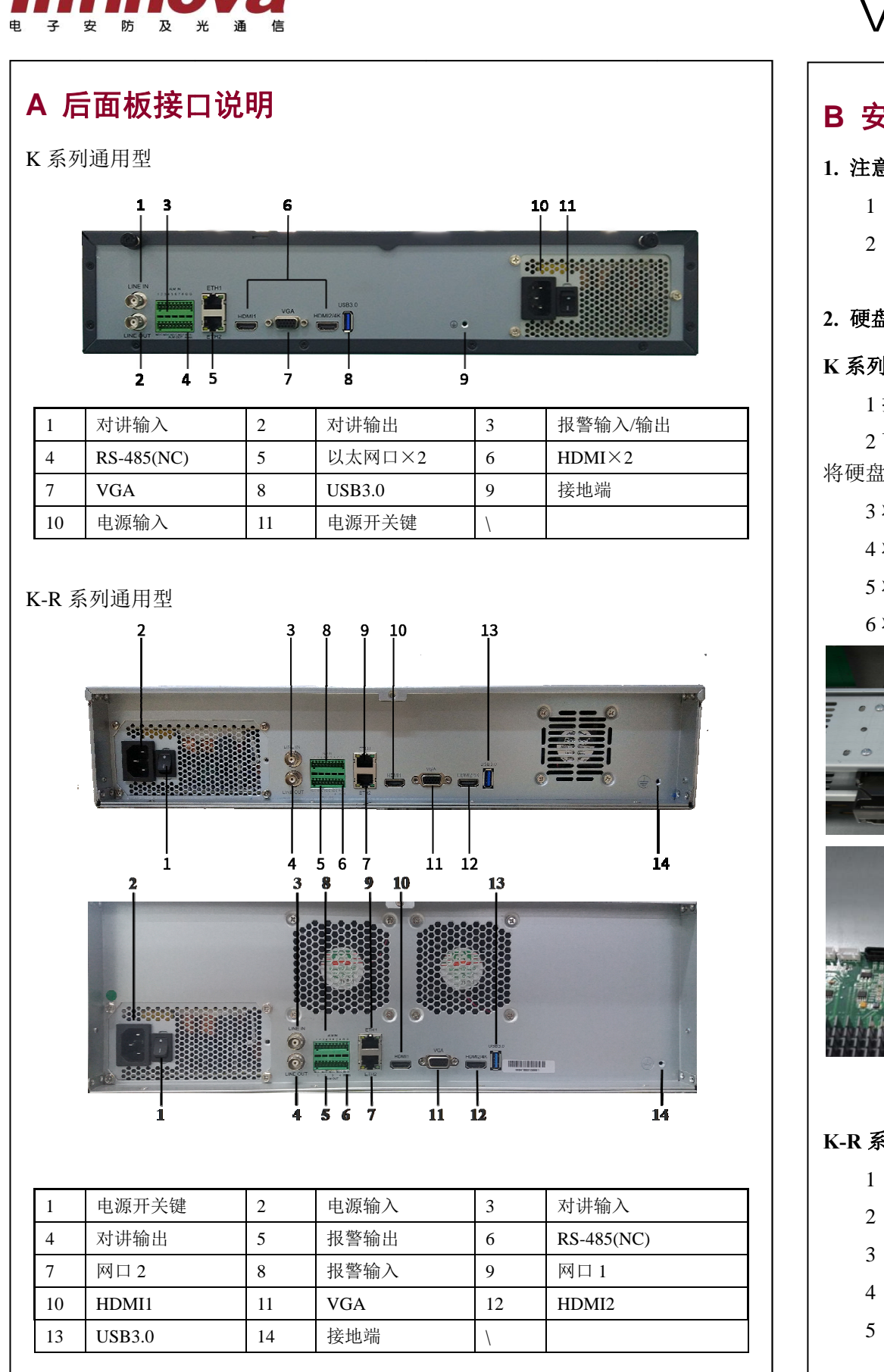

2 可选择将硬盘安装于上支架,图示为上支架安装方式: 用螺丝 将硬盘 固定在上支架 架上。

#### **K** 系列

1 拧开背板螺丝,取下上面板盖。

#### **1.** 注意意事项

1 请使用硬盘厂商推荐的安防监控专用硬盘。

#### **2.** 硬盘盘安装步骤

#### **K-R** 系 列通用型

3 将 将电源线连接 接到硬盘上。

4 将硬盘数据线一端连接到主板上 SATA 接口。

5 将硬盘数据线另一端连接到硬盘上。

#### **B** 安 装硬盘与 与启动 **NV VR**

2 安 安装硬盘前, 请确认已断 开电源。

6 将 将上面板盖上 上,并用螺丝固 固定。

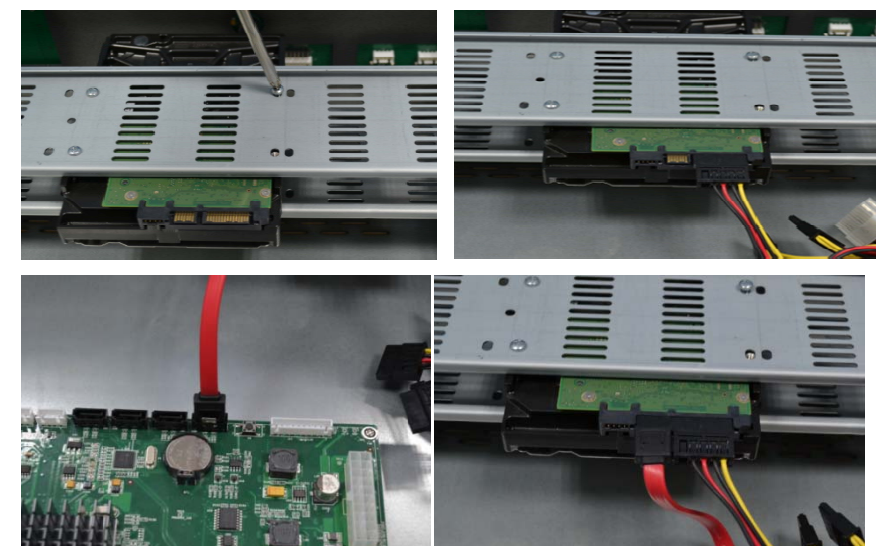

开机完成后,NVR 的 HDMI 或 VGA 接口显示预览画面,为了保证客户方便快捷 地使用常用 功能,本系统 统设计了用鼠 鼠标操作的右键 键快捷菜单。

通过右键菜单进入系统的主页面操作之前,一般要求用户先登录系统。系统默认 出厂登陆用户名为:"admin",密码为"admin",强烈建议您进入系统后修改用户名或

可通过鼠标单击编辑框加载软键盘进行输入,点击"确认"登录。 单击软键盘上 的 shift 键,可在小写字母、大写字母、中文三种输入模式之间切换。

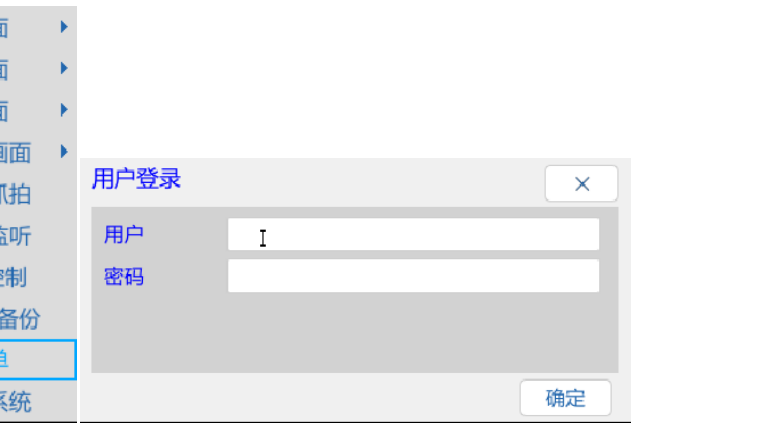

## V3073 3 系列 **NVR** 快 快速使 使用手册 册

#### **1.** 登录

密码,提高系统使用安全等级。

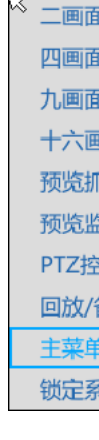

完成硬盘安装并连接电源下机箱后面板电源开关,此时前面板电源指示灯 亮,表示 NVR 正在启动。开机完成后,NVR 自动进入工作状态。

# **3.** 启动 **NVR R**

### **C NVR** 本 本地操作 作

## V3073 系列 **NVR** 快速使用手册

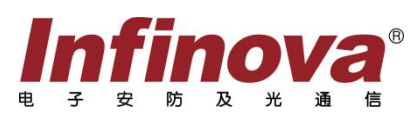

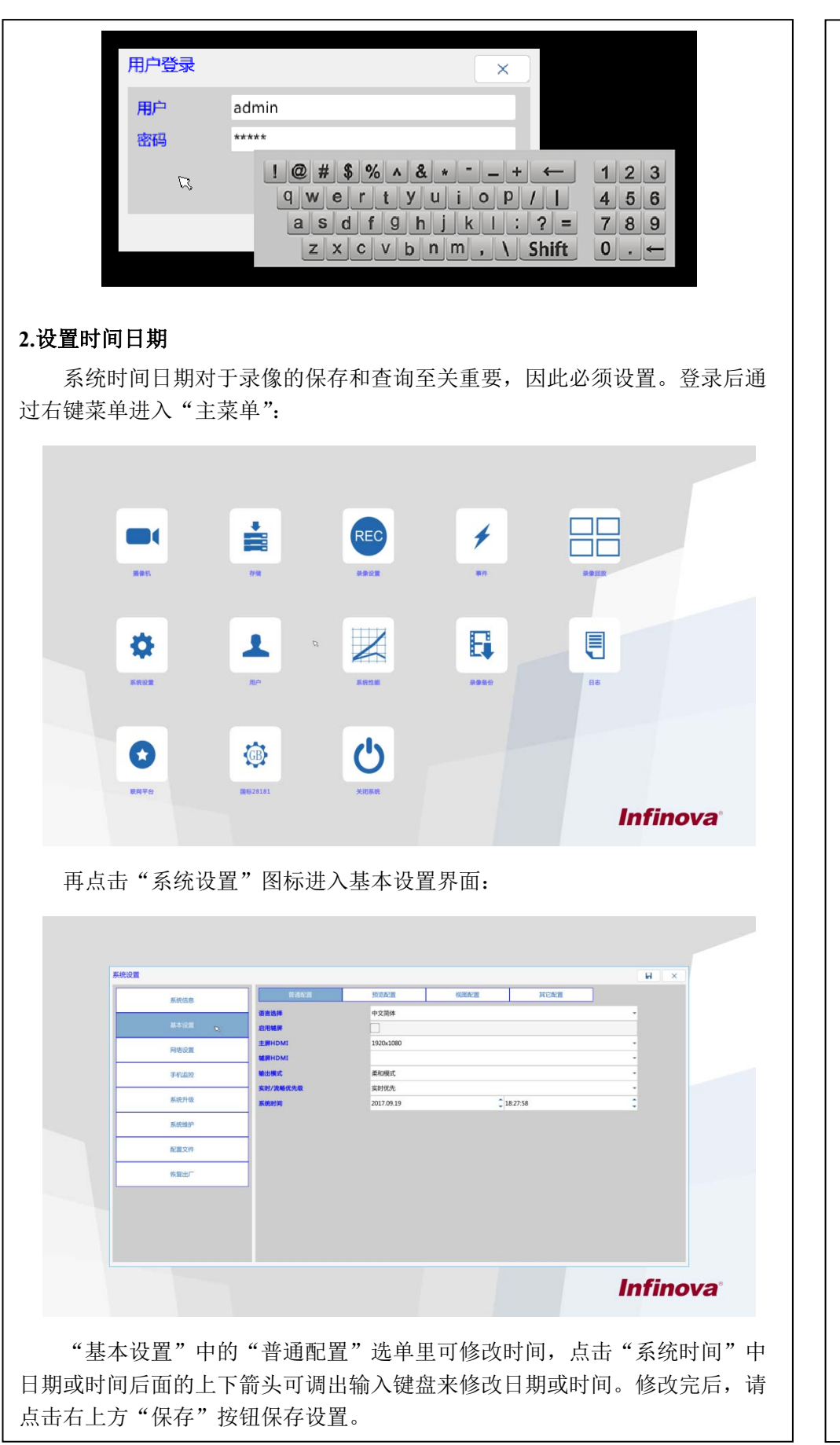

点击左上角"搜索",系统会把网络内同一网段的 IPC 搜索出,并按顺序显示在中央 列表里,选择列表里的 IP 通道地址,点击"添加",逐一把搜索出的 IPC 加入 NVR。 必要时,需要手动输入 IPC 的用户名和密码。

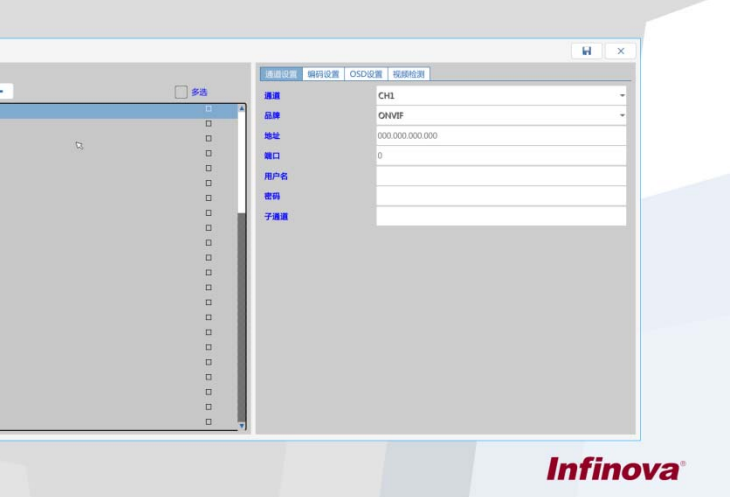

视频左下角的浮标" $\bigcirc$ "表示该画面正处于定时录像中。通过右键菜单,可以 设置单画面、四画面、九画面、十六画面等预览模式。

通过右键菜单可直接进入录像的回放/备份界面,如下图:

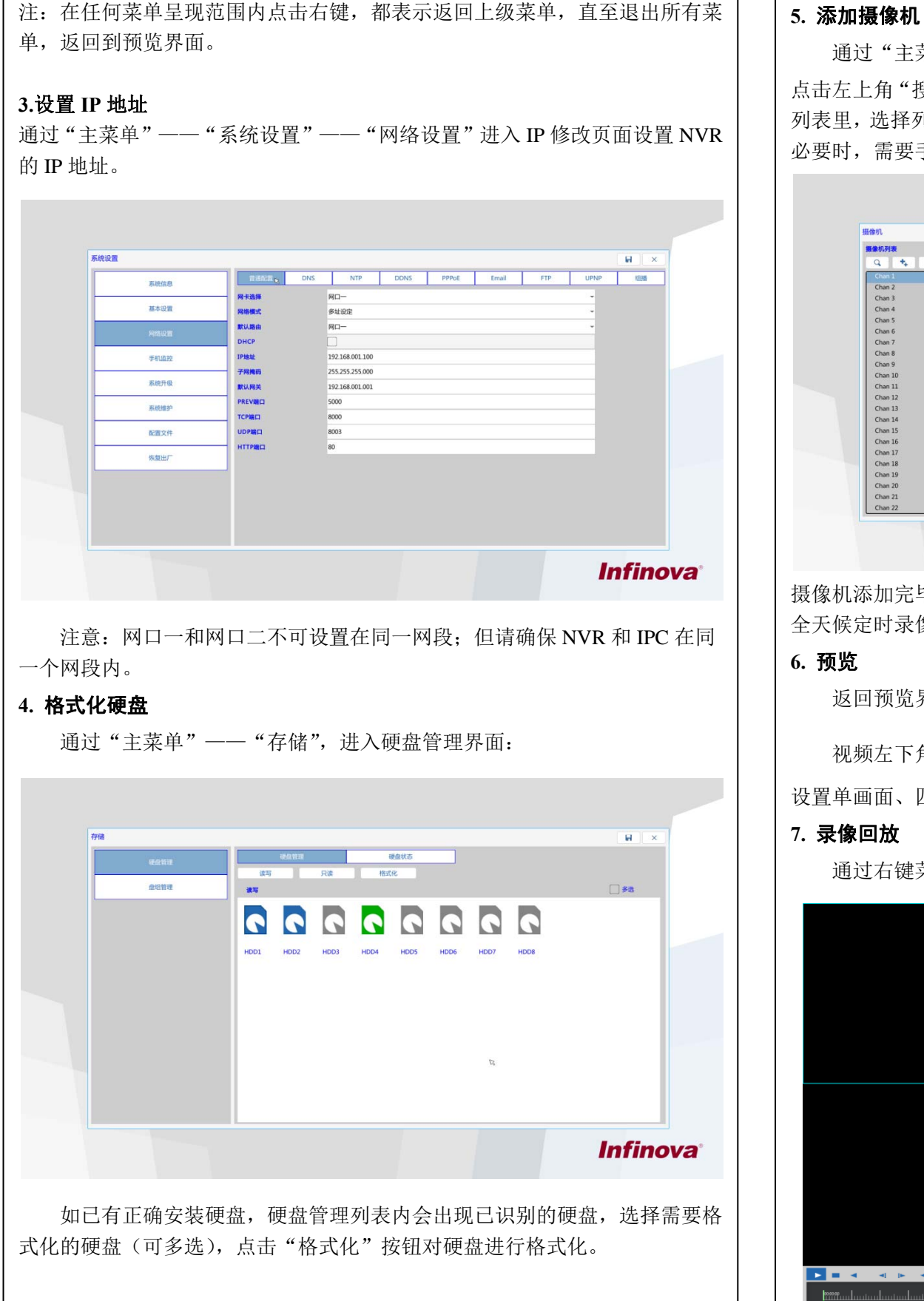

摄像机 無象机列表<br>○ <del>キー・キー</del> Chan 3<br>Chan 5<br>Chan 5<br>Chan 8<br>Chan 19<br>Chan 12<br>Chan 12<br>Chan 15<br>Chan 15<br>Chan 15<br>Chan 15<br>Chan 15<br>Chan 12<br>Chan 12<br>Chan 12<br>Chan 12<br>Chan 12<br>Chan 12<br>Chan 12

摄像机添加完毕后,在有可用硬盘的前提下,系统会自动对添加的每一路图像开启

全天候定时录像。 **6.** 预览

返回预览界面,将呈现所添加 IPC 的实时视频。

**7.** 录像回放

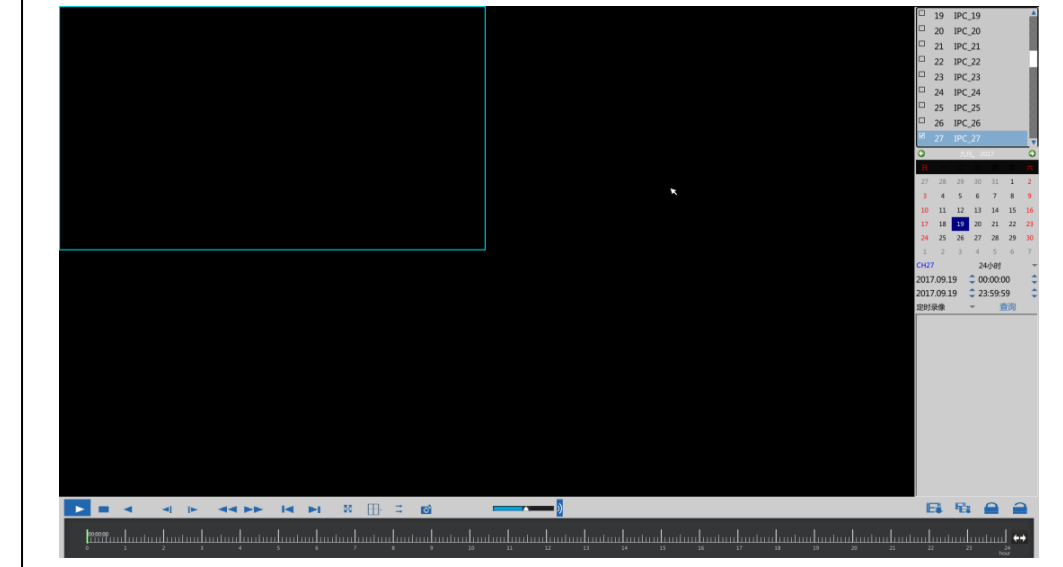

●制造商: 深圳英飞拓科技股份有限公司●地址: 深圳市龙华新区观澜高新技术产业园(518110) ●http://www.infinova.com.cn www.infinova.com●垂询请致电:美国: 1-732-355-9100 香港: 852-27956540 深圳: 0755-82873400 上海: 021-51502788 北京: 010-88571860 重庆: 023-67865560 西安: 029-8832756

通过"主菜单"——"摄像机"——"通道设置"进入 IPC 管理界面。

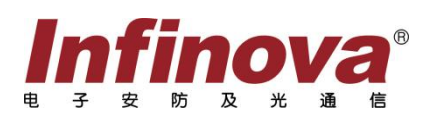

### V3073 系列 **NVR** 快速使用手册

右上角的查询操作窗可设定查询条件,支持按通道、起止时间、录像类型、 时长为搜索条件的组合查询。例:查询 2016 年 9 月 <sup>6</sup> 日零点到 2016 年 9 月 <sup>6</sup> 日 23 点 59 分 59 秒 1 天时间的所有定时录像信息,并以 30 分钟为一个时长段 进行查询显示。

在查询操作窗共有四个搜索引擎,可同时进行不同条件的搜索。

#### **D Web** 客户端操作

- 打开 IE 浏览器,在地址栏中输入 NVR 的 IP 地址,并回车加载登录界面。
- **●** 按提示加载 WEB 控件。如遇到系统禁止加载该控件,请确认是否安装了其 他禁止控件下载的插件,并适当降低 IE 安全等级,如在 IE 浏览器-->工具 -->Internet 选项->安全-->自定义级别中,把所有相关的 ActiveX 控件和插件 全部启用并保存。
- 输入用户名和密码,登录系统。出厂默认用户名为 admin,密码为 admin。 为保障管理员账户安全,建议初次登录客户端后更改管理员账户密码。

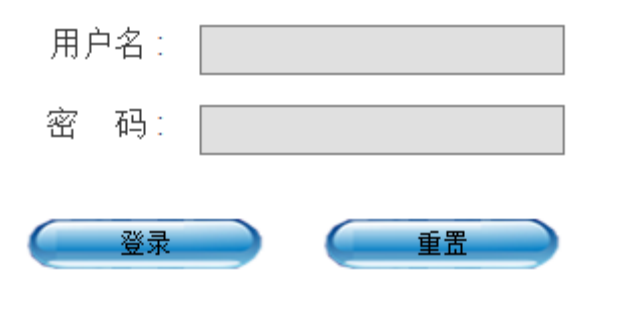

#### **1.** 网络连接

- NVR 有两个网口,可将 NVR 接入网络。网口一默认 IP 地址 192.168.1.100.
- **●** 给需要登录 NVR 的电脑主机和 NVR 分别设置 IP 地址、子网掩码和网关, 使 NVR 与电脑主机在同一网段。
- 在电脑主机中,通过 PING 命令检测网络是否正确连接。

#### **2.**登录

#### **3.**预览、回放与系统配置

成功登录后,用户可以通过 web 对 NVR 进行使用操作。

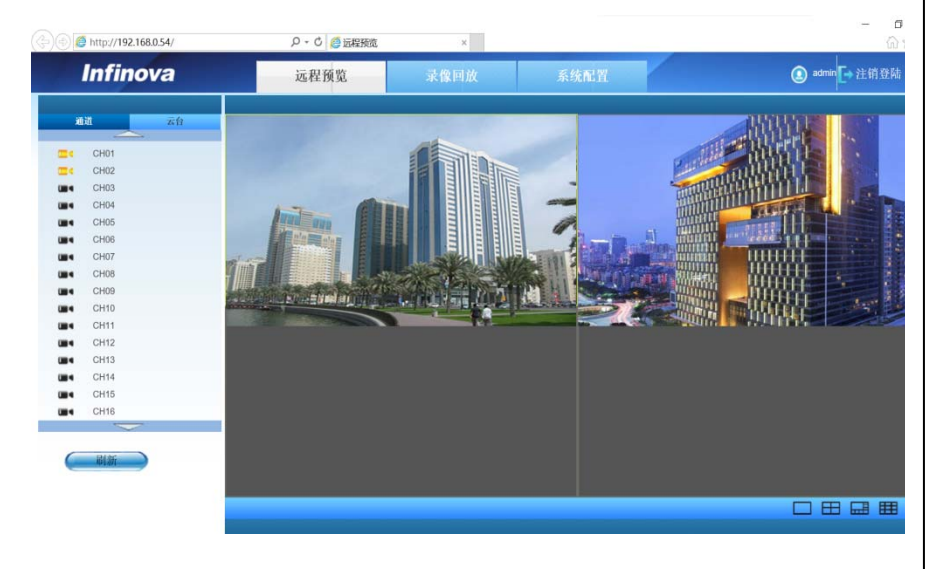

#### 防浪涌、防雷击

本产品采用气体放电管、功率电阻、TVS 管等集成的多级防雷防浪涌技术,构成 强有力的防雷防浪涌壁垒,有效防止 4KV 以下功率的瞬时雷击、浪涌以及静电等各种 脉冲信号对产品造成损坏。但是,在室外复杂的环境下,需要根据实际情况注意以下 事项:

- 
- 
- 
- 
- 

 本产品有专门的接大地的引线,该引线须可靠接地。对于超出避雷系统有效保 护范围的一些监控点,考虑设独立"避雷针",使这些点位的安防器材在"避雷针" 有效保护范围内。建议采取避雷针体单独立杆的设计,使安装室外产品的立杆 与避雷针体分离,正确设计如下图所示(如果一定要把本产品支架安装在有避雷 针的立柱或塔架上时, 必须做好视频线 BNC 头, 电源线, 控制线等与避雷针接 地立柱的绝缘,要高强度的绝缘);

 传输部分的线路在城市郊区、乡村铺设时,可采用直埋铺设方式,禁止采用架 空方式布线,架空方式最易遭受雷击。采用带屏蔽层的线缆或线缆穿钢管埋地 敷设,保持钢管的电气连通。如电缆全程穿金属管有困难时,可在电缆进入终 端和前端设备前穿金属管埋地引入,但埋地长度不得小于15米,在入户端将电 缆金属外皮、钢管同防雷接地装置相连;

 在强雷暴地区或高感应电压地带(如高压变电站),必须采取额外加装大功率防 雷设备以及安装避雷针等措施;

 室外装置和线路的防雷和接地设计必须结合建筑物防雷要求统一考虑,并符合 有关国家标准、行业标准的要求;

 系统必须等电位接地,综合采用分流、屏蔽、箝位、接地等方法来近似实现等 电位。接地装置应满足系统抗干扰和电气安全的双重要求,并不得与强电网的 零线短接或混接。务必保证本产品良好的接地,接地电阻小于 4Ω,高土壤电 阻率地区可放宽至<10Ω。接地导线截面积应大于等于 25mm²。《GA-T 670-2006 安全防范系统雷电浪涌防护技术要求》

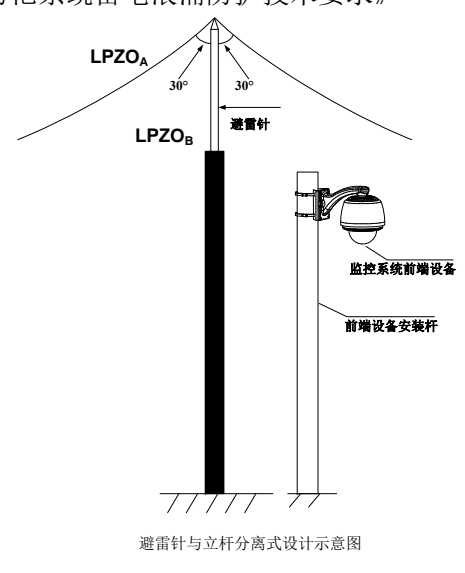